## 全文テキストデータの入手方法と利用方法

(スクリーンリーダーでのキーボード操作を中心に)

令和 5 年 7 月 13 日(木曜日)

国立国会図書館 関西館 図書館協力課

杉田正幸

1.みなサーチの動作環境

 $\partial\mathcal{A}$ なサーチ $\beta$ 版は以下の環境で動作を確認していますが、確認済の環境でもうまく使 えないこともあります。また、確認済の環境以外でもお使いいただけますが、使用で きる機能が制限される場合があります。

1-1 一般的な環境 使用機器:パソコン OS のバージョン:Windows11 ブラウザ:Google Chrome、Firefox、Edge

使用機器:iPad OS のバージョン:iPad OS16.3 以上 ブラウザ:Safari

使用機器:iPhone OS のバージョン:iOS16.3 以上 ブラウザ:Safari

使用機器:Android のスマートフォン OS のバージョン:Android バージョン 13 以上 ブラウザ:Google Chrome

1-2 スクリーンリーダー 使用機器:パソコン OS のバージョン:Windows11 スクリーンリーダー:高知システム製 PC-Talker Neo 相当のスクリーンリーダー ブラウザ:Google Chrome、NetReader Neo(ネオモード<chromium ベース>)

2.今回の説明会で使用するスクリーンリーダーとブラウザの組み合わせ ①パソコン及びスクリーンリーダー「PC-Talker Neo」と音声ブラウザ「NetReader Neo」 の組み合わせ

https://www.aok-net.com/screenreader/

②パソコン及びスクリーンリーダー「NVDA 日本語版」とブラウザ「Google Chrome」 の組み合わせ

https://www.nvda.jp/

③iPhone 及びスクリーンリーダー「VoiceOver」、ブラウザ「Safari」の組み合わせ https://support.apple.com/ja-jp/guide/iphone/iph3e2e415f/ios

https://support.apple.com/ja-jp/guide/iphone/iphe4ee74be8/ios

④Android OS10 搭載 点字入出力方式の 32 マスの音声・点字携帯情報端末「ブレイ ルセンスシックス」

https://www.extra.co.jp/sense/bs6.html

3. スクリーンリーダーでの利用方法 1

(簡易検索、詳細検索、絞り込み検索)

3-1 簡易検索

①みなサーチ:国立国会図書館障害者用資料検索のトップページを開く。

https://mina.ndl.go.jp/

②簡易検索の文字入力のエディットボックスにキーワードを入力する。

※キーワードにはタイトル、著者、原本の出版者、製作者などを入れる。

例:タイトル「点字発達史」や著者「芥川龍之介」など。

③「未校正のテキストデータを含める」にチェック、「ダウンロードできるデータに絞 る」にチェックする。

④「検索」を押して検索を開始する。

3-2 簡易検索からの絞り込み及び詳細検索

簡易検索からの絞り込み:簡易検索の検索結果画面で「詳細検索」を押す。

詳細検索:みなサーチトップページの「詳細検索」を押す。

①資料形態では「テキストデータ」を選ぶ。

②データベースでは「国立国会図書館デジタルコレクション」を選ぶ。

③検索対象の指定では「ダウンロードできる」にチェック、「未校正のデータも含む」 にチェックを入れる。

④キーワード、タイトル、著者・編者、原本の出版者、原本の出版年、製作者、製作

年、NDC 分類などを入れる。

⑤「検索」を押して検索を開始する。

3-3 全文テキストデータのダウンロード

①検索結果画面のタイトルの次に読み上げられる「ダウンロード」リンクを押す。 ②詳細画面の「この本を読むには」エリアにある「テキストデータのダウンロード」 リンクを押す。

※「この本を読むには」エリアに移動するには見出しジャンプの「H」キーを 2 回押 す。

4. スクリーンリーダーでの利用方法 2

(全文検索)

4-1 全文の簡易検索

①みなサーチ:国立国会図書館障害者用資料検索のトップページを開く。

https://mina.ndl.go.jp/

②「全文検索」リンクを開く。

https://mina.ndl.go.jp/search/fulltext

③全文の簡易検索の文字入力のエディットボックスにキーワードを入力する。

※タイトル、著者・編者、目次、出版者、要約、本文などを入れる。

例:「太平洋戦争」や「石川倉次」など。

④「検索」を押して検索を開始する。

4-2 全文の簡易検索からの絞り込み

①タイトル、著者・編者、原本の出版者、原本の出版年、NDC 分類のいずれかを入れ る。

②「検索」を押して検索を開始する。

4-3 全文テキストデータのダウンロード

①検索結果画面のタイトルの次に読み上げられる「ダウンロード」リンクを押す。 ②詳細画面の「この本を読むには」エリアにある「テキストデータのダウンロード」 リンクを押す。

※「この本を読むには」エリアに移動するには見出しジャンプの「H」キーを 2 回押 す。

5. スクリーンリーダーでの利用方法3 全文検索以外のおすすめ:ジャンル検索 ①ダウンロードの多い資料(100 件) 利用の多い資料(2022 年 1 月~12 月) https://mina.ndl.go.jp/genre/popular ②国立国会図書館デジタルコレクションテキストデータ(2465934 件) 全文テキストデータのあるデータのみキーワード検索できる。 https://mina.ndl.go.jp/genre/ndldc?cs=genre-ndldc&sort=title%3Aasc ③今すぐ聴ける"歴史的音源"(6001 件)

「歴史的音源」の中でご自宅でも利用可能なデータを検索できる。詳細画面の「この 本を読むには」エリアの「国立国会図書館デジタルコレクションで聴く」を押すと Space キーを押して該当の音源を視聴することができる。

https://mina.ndl.go.jp/genre/rekion-internet?cs=genre-rekion-

internet&sort=title%3Aasc

6. 正式版及びその後に向けて

(視覚障害者等の利用を中心に)

- ①視覚障害当事者等からの評価と検討
- ②スクリーンリーダーでの操作性改善
- ③ブラウザ以外のアクセスの検討

④支援技術側の問題

⑤視覚障害者の要望が多い新しく出版された図書や雑誌の全文テキストデータが利 用できない

(参考)みなサーチを使うときに便利な各種アプリ・機器のショートカット

(参考1) スクリーンリーダー「PC-Talker Neo」と音声ブラウザ「NetReader Neo」  $(Ne0 + - F)$ 

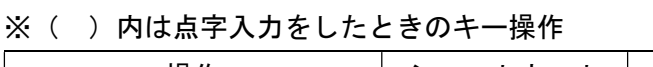

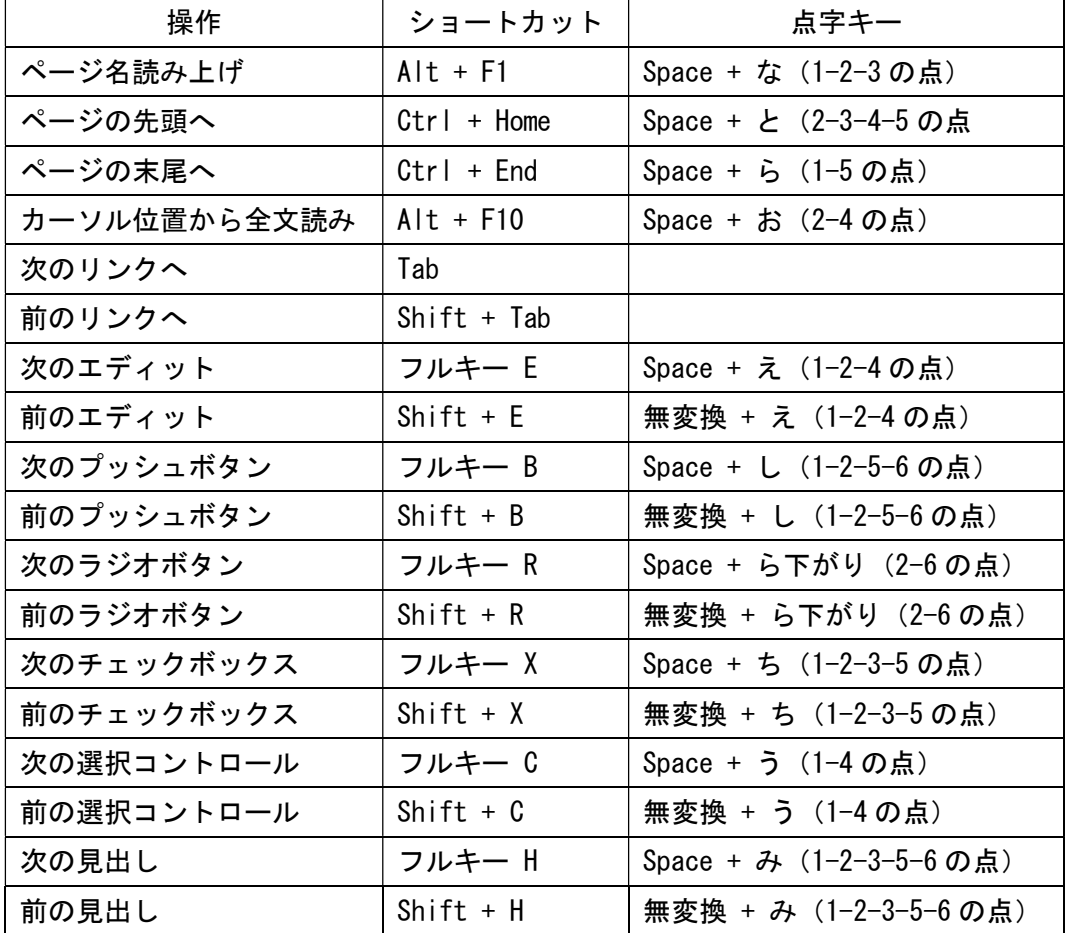

(参考 2)スクリーンリーダー「NVDA 日本語版」とブラウザ「Google Chrome」 ※NVDA キーは、デスクトップ用では Insert、ラップトップ用では無変換

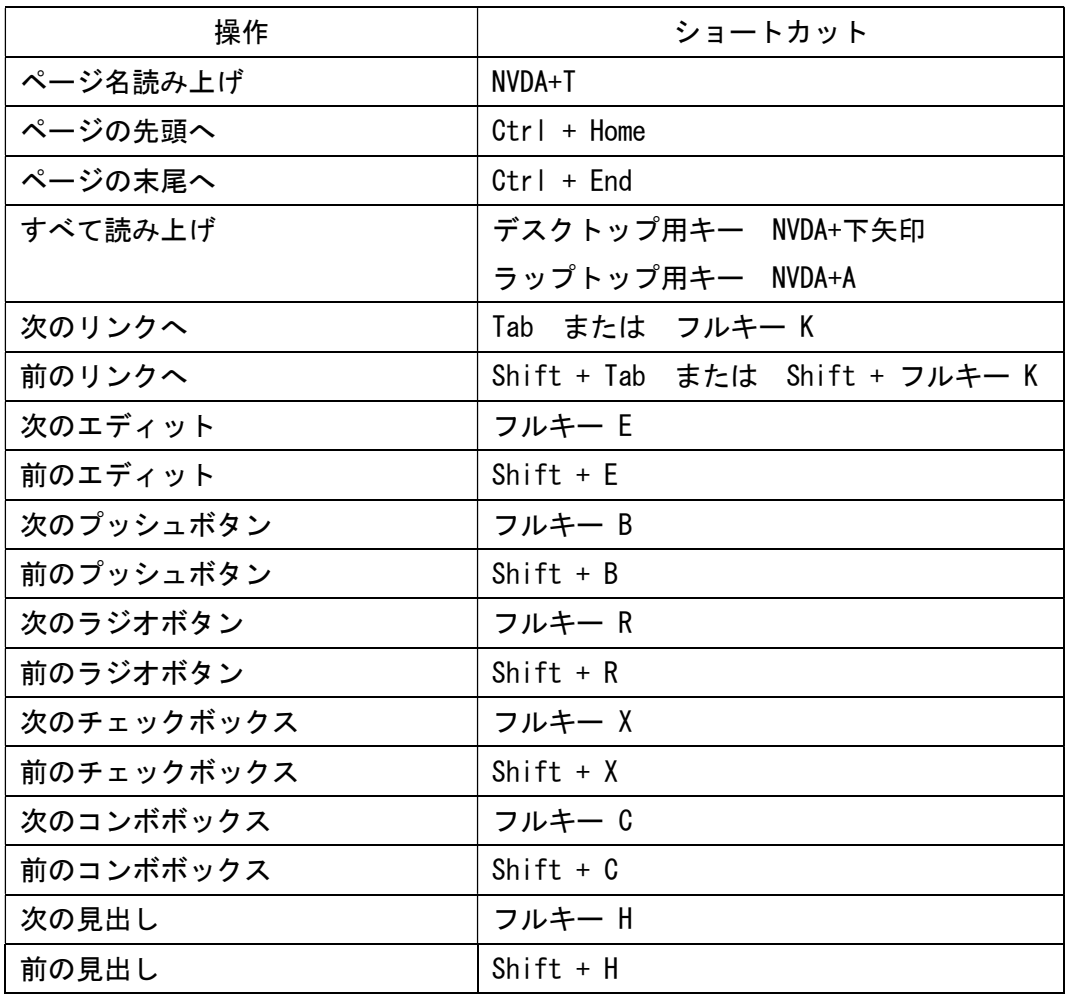

(参考3) スクリーンリーダー「VoiceOver」とブラウザ「Safari」

iOS のショートカット設定:「設定」をタップ→「アクセシビリティ」をタップ→「シ ョートカット」をタップ→「VoiceOver」を選択。

「VoiceOver」の読み上げ設定:「設定」をタップ→「アクセシビリティ」をタップ→ 「VoiceOver」をタップ→「オン」。

「VoiceOver」の「ローター設定」:「設定」をタップ→「アクセシビリティ」をタップ →「VoiceOver」をタップ→「「ローター」をタップ→必要なもののみ「オン」にする。

「ローター」を使う:ダイヤルを回すように画面上で二本指を回転させると、 VoiceOver がホームページや文書内で読み上げる項目の種類を変更できる。特にみな サーチを使用する場合は、文字、行、見出し、リンク、ボタン、フォームコントロー ルを用いると便利です。

ローターで項目を選択した後、画面上で指を上または下にフリックするとそのオプシ ョンが使われます。たとえば、みなサーチで「リンク」を選択した場合、下または上 にフリックすると VoiceOver が次または前のリンクに移動します。

みなサーチで使う VoiceOver の主なジェスチャー

タッチ(画面に指を付ける):項目を選択し読み上げ。

1 本指でダブルタップ 2 回(画面を軽くたたく):項目の実行。

フリック(指で画面についた埃を跳ね飛ばすようにする):1 本指で右フリック・左フ リックは前・次の項目へ移動、3 本指で右フリック・左フリックは前・次のページへ 移動。

(参考 4)音声・点字携帯情報端末「ブレイルセンスシックス」の「クイックブラウ ザ」

※テキストデータダウンロード後に拡張子の変更が必要。

| 操作             | ショートカットの順                      |
|----------------|--------------------------------|
| カーソル位置から全文読み   | Enter-g (1-2-4-5 の点)           |
| 次のリンクへ         | 5の点                            |
| 前のリンクへ         | 2の点                            |
| 次のフォームコントロール   | Space-4-5 または F3               |
| 前のフォームコントロール   | Space-B (1-2の点) または Space-F3   |
| 次の見出し          | 4 の点または Backspace-f (1-2-4 の点) |
| 前の見出し          | 1の点または Backspace-b(1−2 の点)     |
| 次のテキスト         | 6 の点または Space-1-2-4-5-6 の点     |
| 前のテキスト         | 3の点または Space−2−4−6 の点          |
| 次のテキスト・見出し・リンク | 5-6の点                          |
| 前のテキスト・見出し・リンク | 2-3 の点                         |